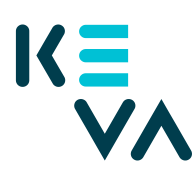

23.8.2021

## **Ärendefullmakt till en arbetstagare i den egna organisationen - ingen avgränsnings**

Kevas Suomi.fi-fullmakter – sök rollerna med ärendekategorin Arbetsgivarens tjänster eller med en enskild fullmaktskod

- Registrering med pensionsförsäkrares tjänster Nyckeluppgifter (innehåller enkäter och statistik)
- Användning av statistik om arbetsoförmåga Nyckeluppgifter (innehåller enkäter och statistik)
- Upprätthållande av uppgifter om anställningsförhållanden och inkomster – Anställningsregistret (år 2005 – 2018) och Meddelanden
- Granskning av uppgifter om pensionsavgifter Pensionsavgifter
- Granskning av uppgifter om inkomstbaserade pensionsavgifter Pensionsavgifter
- Granskning av uppgifter om pensionsavgifter som grundar sig på arbetsoförmåga – Pensionsavgifter
- Upprätthållande av uppgifter om arbetsgivare Administrering av kontaktuppgifter och kontaktpersoner
- Mottagning av uppgift om beslut om invalidpension Meddelanden
- Behandling av rehabiliteringsärenden Meddelanden
- Behandling av begäranden om information om rehabilitering och invalidpension - Meddelanden
- 1. Identifiera dig i Suomi.fi med ett personligt identifieringsverktyg
- 2. Välj Företagets fullmakter
	- Välj det företag för vars räkning du vill sköta ärenden.
	- Klicka Ge fullmakt.
- 3. Typ av fullmakt
	- Välj Ärendefullmakt som typ.
	- Klicka Nästa.

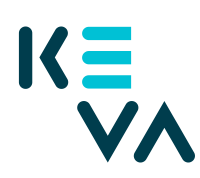

- 4. Parter
	- Klicka Lägg till person du behöver namn och personbeteckning. Om du ger samma fullmakt till flera personer kan du lägga till alla personer på en gång.
	- Klicka Nästa.

## 5. Fullmaktsärenden

- Sök Kevas fullmakter antingen med namnet på fullmakten eller med ordet Arbetsgivarens tjänster.
- Välj fullmakt.
- Klicka Nästa.
- 6. Giltighetstid
	- Bestäm fullmaktens start- och slutdatum antingen genom att välja datum eller 1, 5, 15, 20 eller 25 år.
	- Fullmakten kan annulleras när som helst.
	- Klicka Nästa.
- 7. Sammandrag och bekräftelse
	- Kolla att uppgifterna om fullmakten är rätt.
	- Klicka Bekräfta.
	- Du får ett meddelande om att fullmakten har bekräftats.
	- Efter bekräftelsen syns de fullmakter företaget gett i punkten Givna fullmakter.